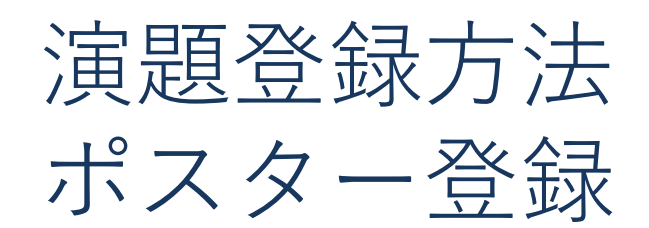

メディカルプライム

# ポスター演題を登録する 1/17

新規会員登録ページにアクセスし、各種情報を入力の上、「確認画面へ進む」ボタンをクリックします。 新規会員登録ページ:<https://medicalprime.jp/signup/>

アカウント登録済みの場合は、P.6までスキップしてください。

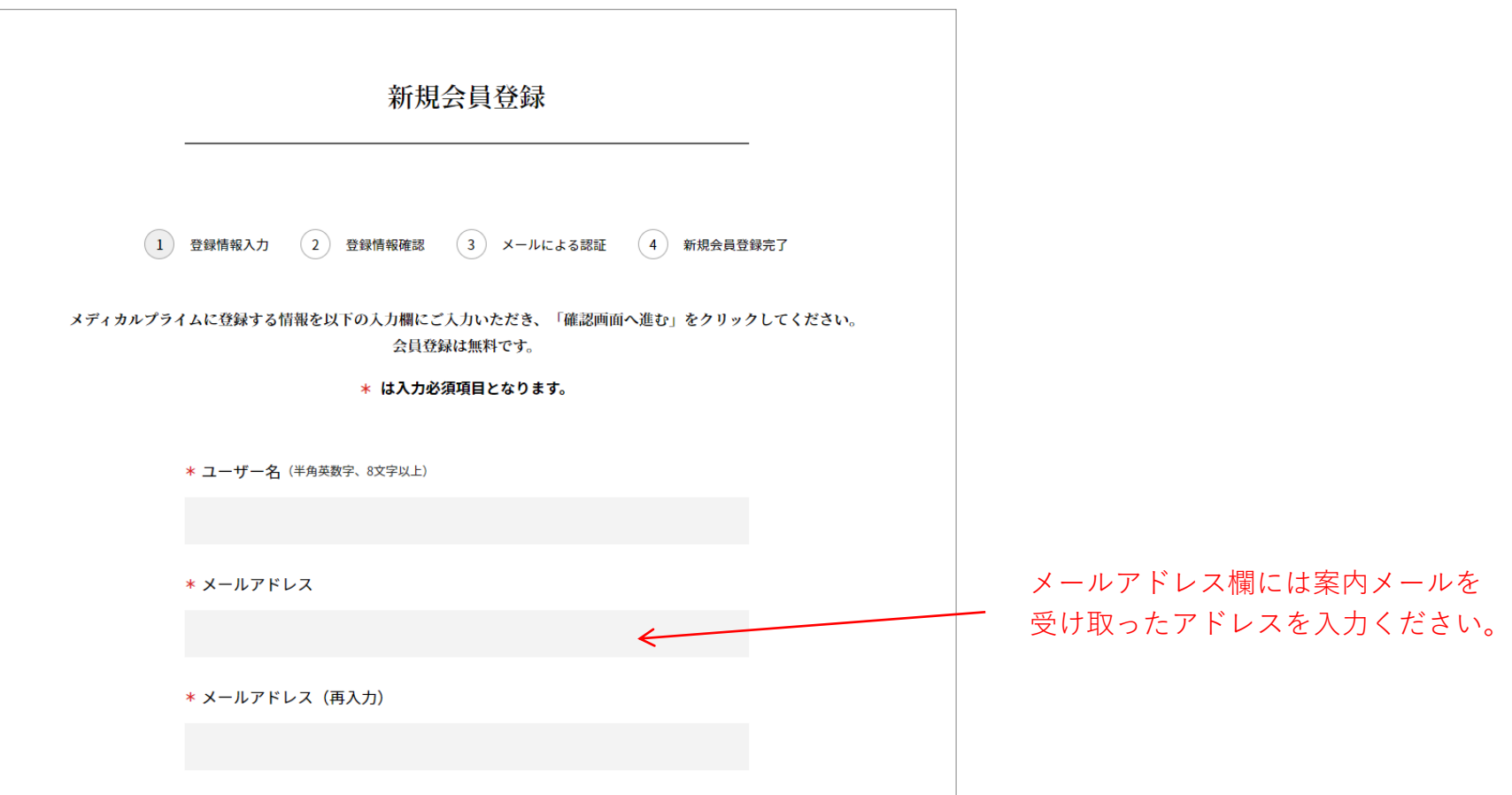

# ポスター演題を登録する 2/17

確認画面にて入力内容に問題がないか確認します。 問題なければ「登録情報を確定して次に進む」ボタンをクリックします。

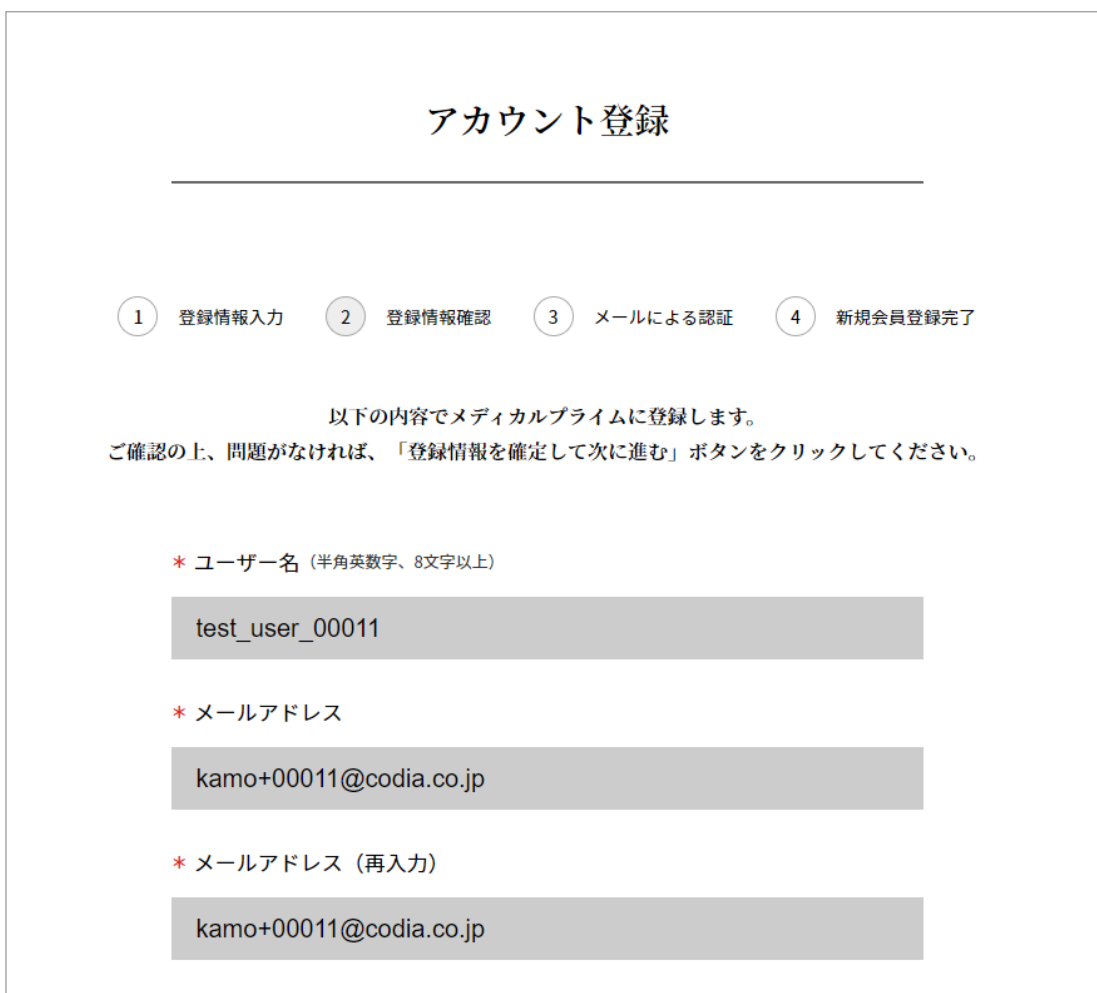

## ポスター演題を登録する 3/17

登録時に入力したメールアドレス宛に「【メディカルプライム】新規会員登録のご案内」の件名でメールが届きます。 メール内のURLにアクセスして、アカウントを有効化します。

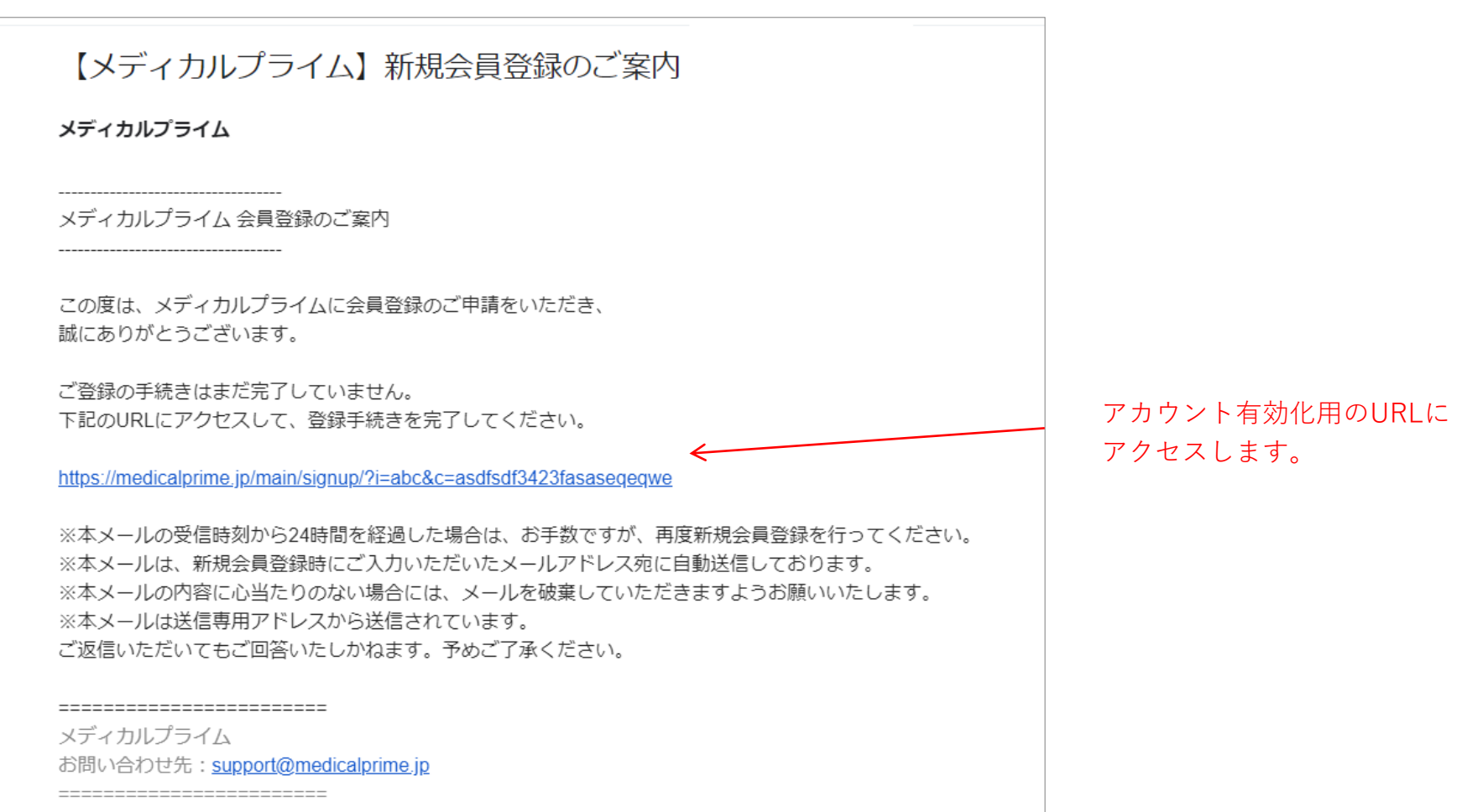

## ポスター演題を登録する 4/17

アカウント登録が完了すると「新規会員登録が完了いたしました。」とメッセージが表示されます。 「ログインページ」のリンクからログインページにアクセスします。

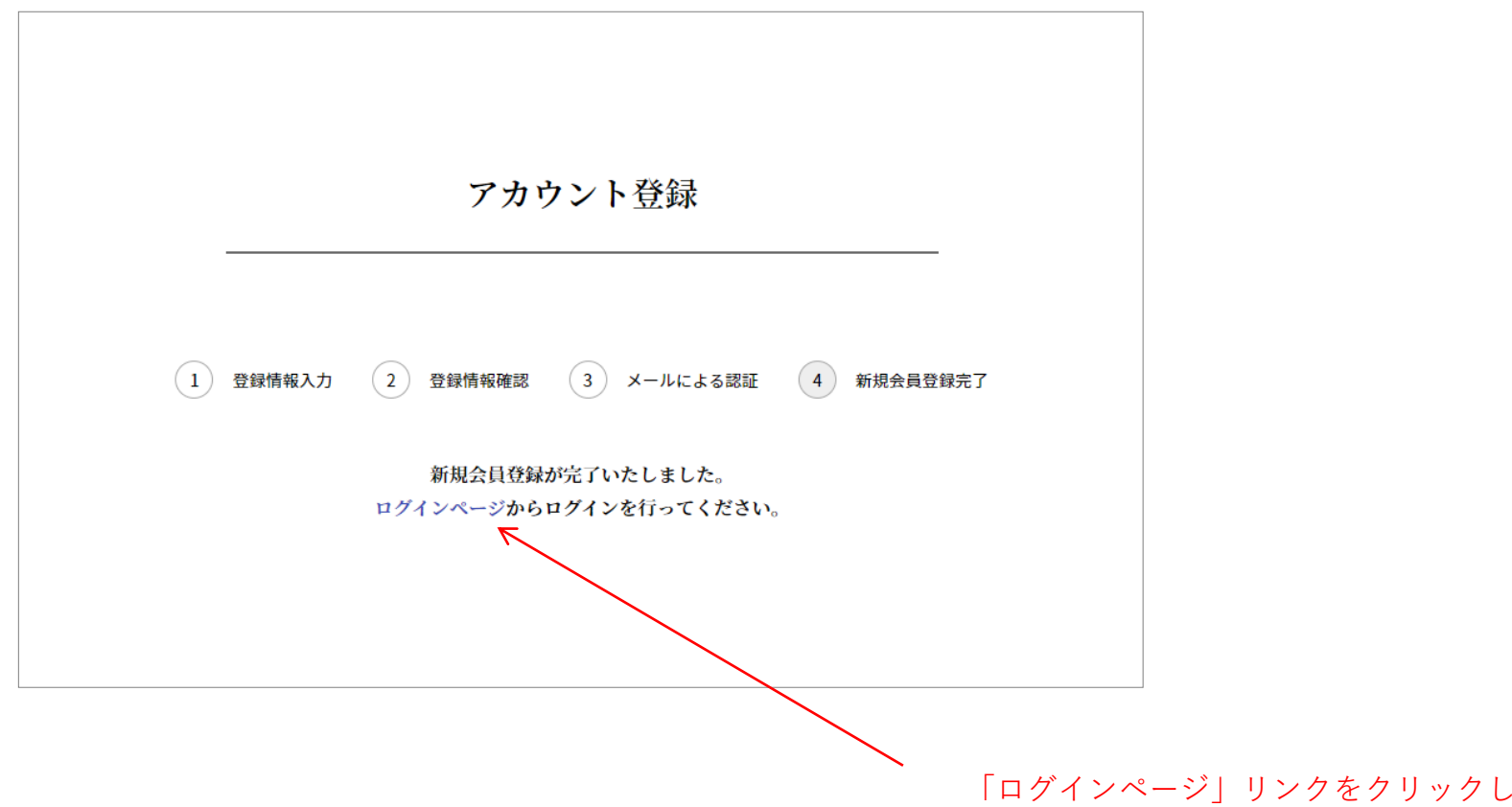

ます。

#### ポスター演題を登録する 5/17

ログインページにアクセスして、メールアドレスとパスワードを入力の上、「ログイン」ボタンをクリックします。 ログインページ:<https://medicalprime.jp/login/>

パスワードを忘れた場合は、緑色の「ログインできない場合(パスワードをお忘れの場合)はこちら」リンクをク リックして画面上に表示される手順に従いパスワードリセットを行ってください。

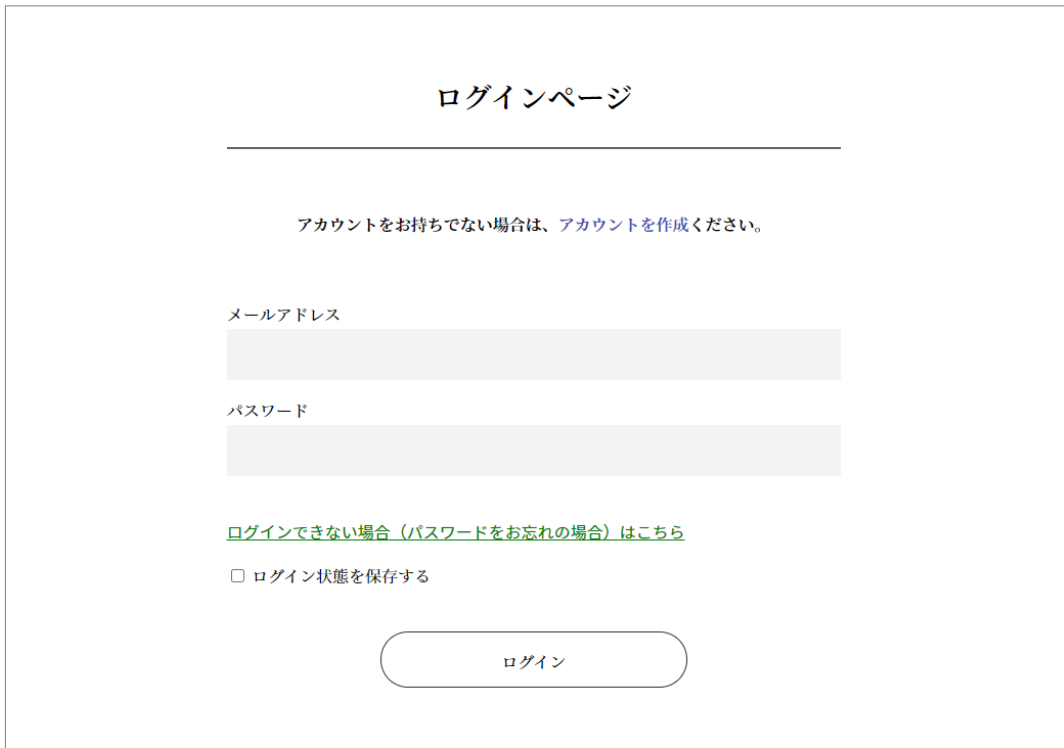

#### ポスター演題を登録する 6/17

ログインが成功するとトップページが表示されます。 演題登録の画面に移動するには、上部の「マイページ」をクリックします。

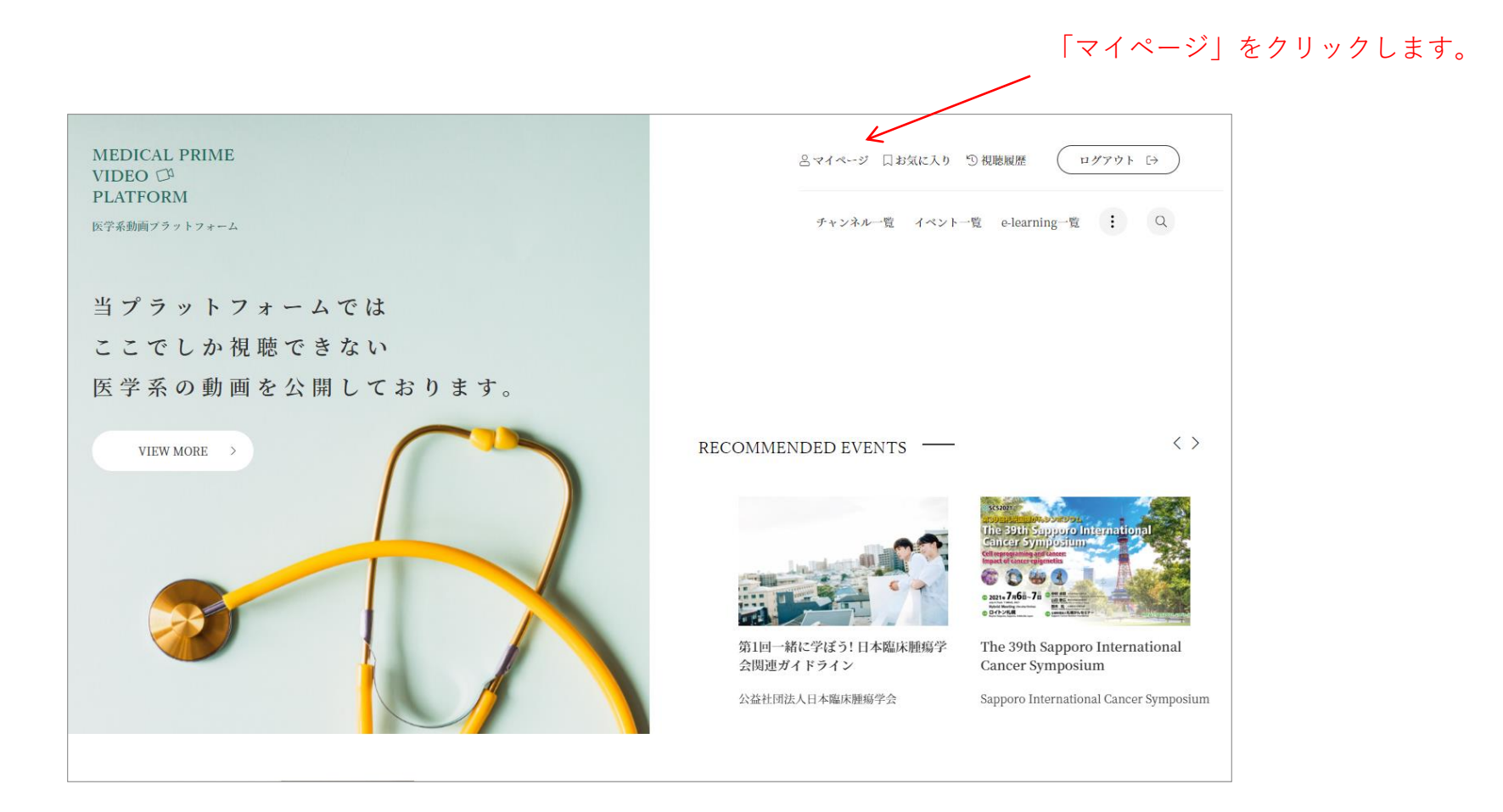

## ポスター演題を登録する 7/17

マイページにて「登録者向け機能」ボタンをクリックします。

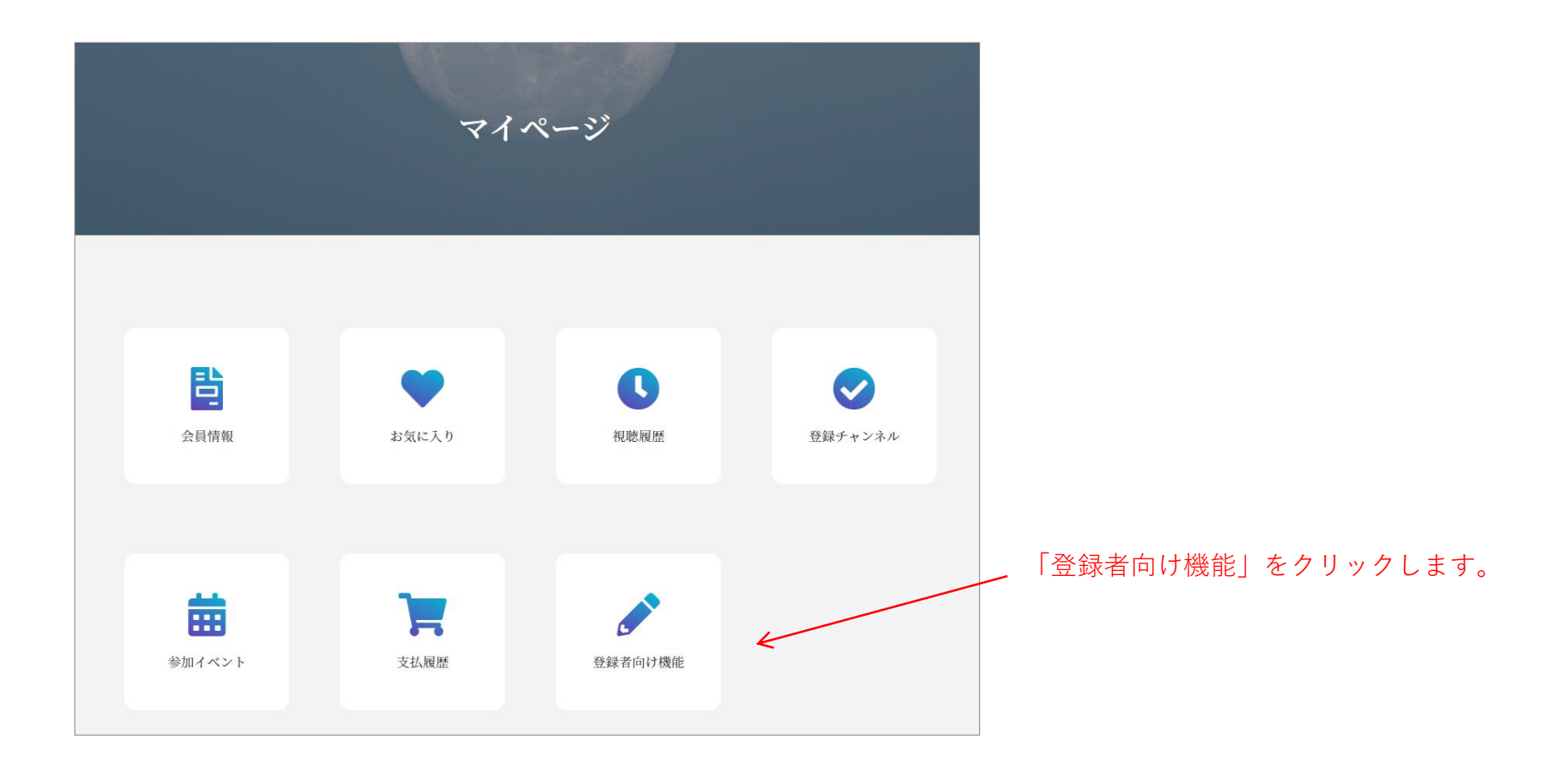

# ポスター演題を登録する 8/17

登録者向け機能ページにて「コンテンツ一覧」ボタンをクリックします。

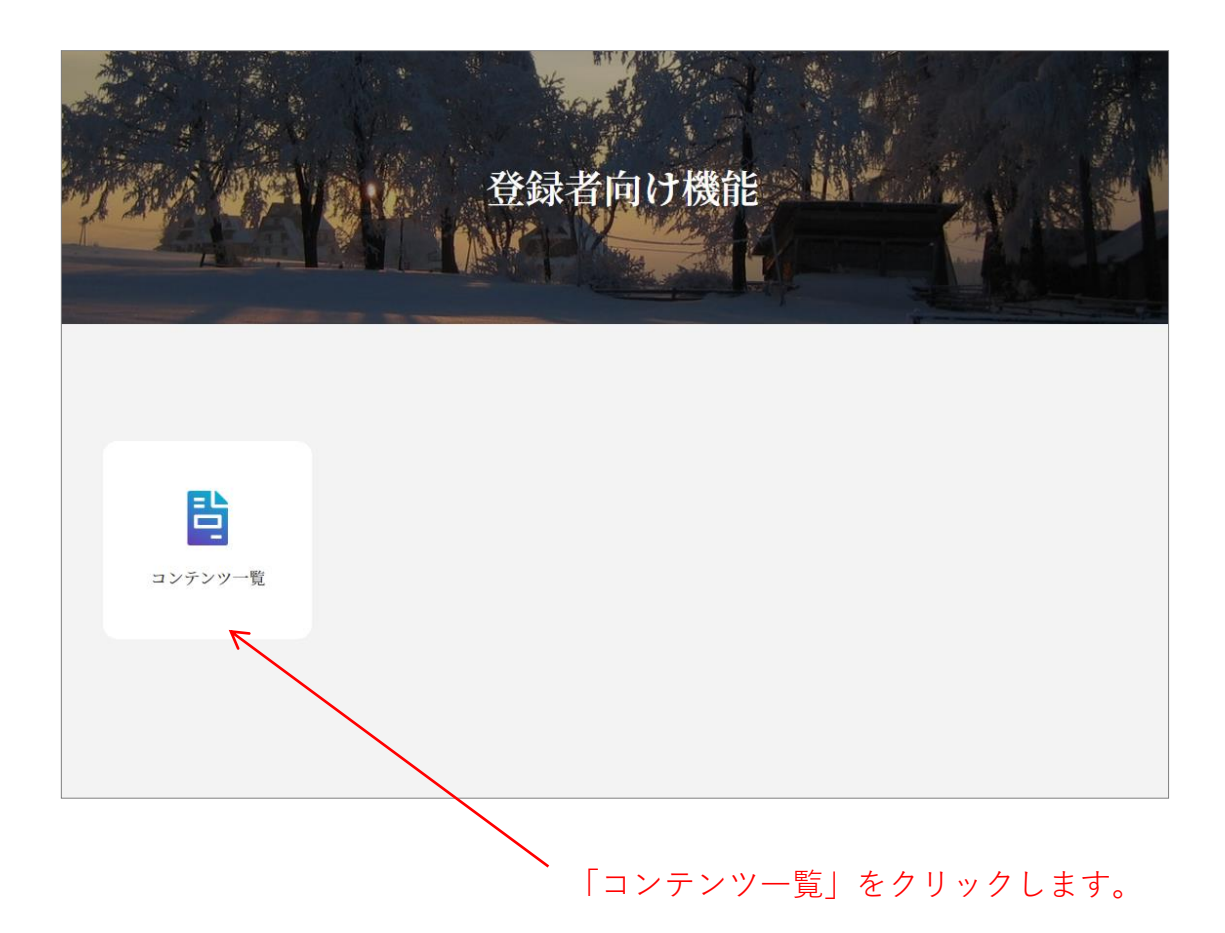

# ポスター演題を登録する 9/17

コンテンツ一覧ページではご自身に紐づいているイベントが表示されます。 演題登録対象のイベントタイトルをクリックしてください。

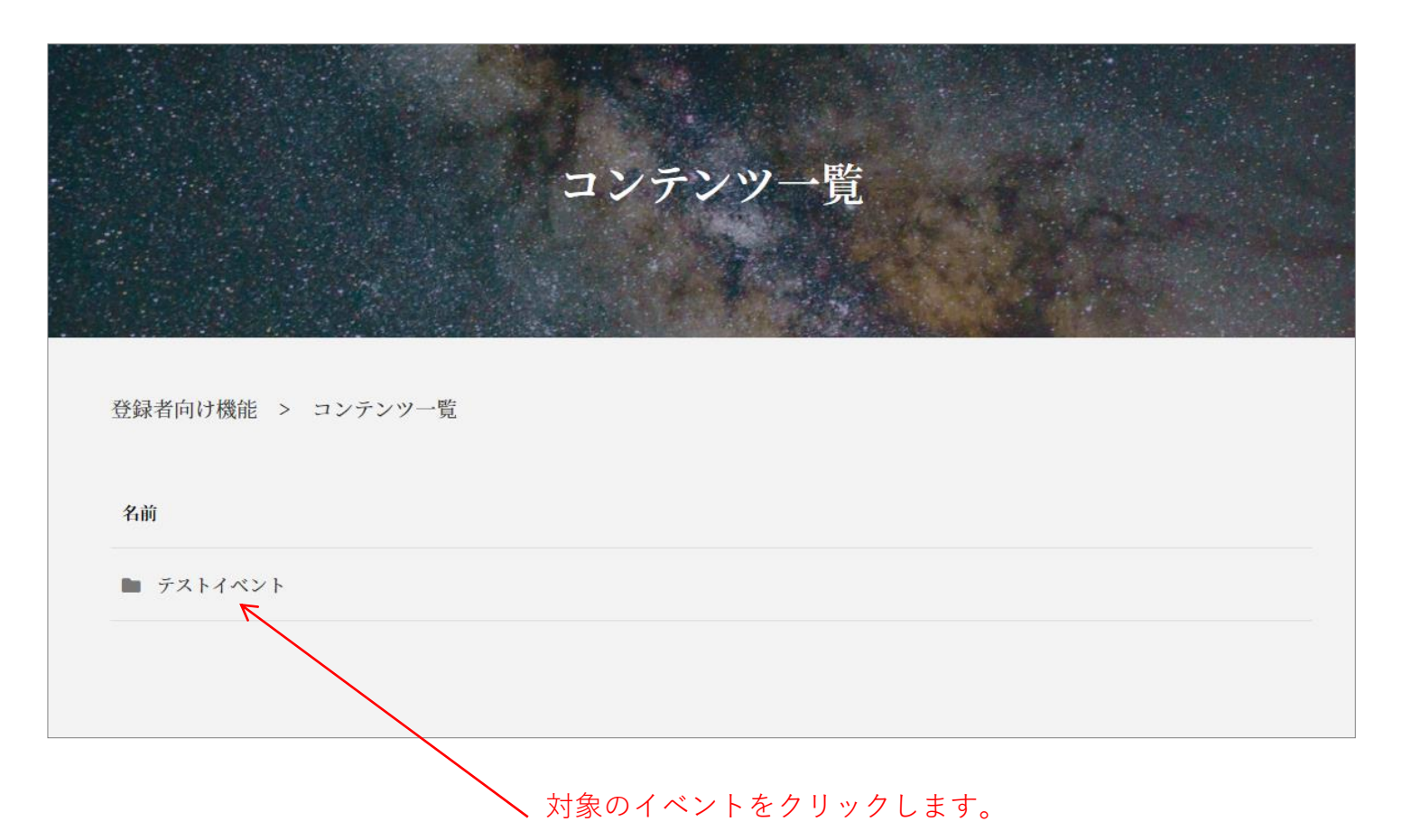

# ポスター演題を登録する 10/17

イベント内でご自身に紐づいている演題が一覧で表示されます。 編集対象の演題タイトルをクリックすると演題登録ページが表示されます。

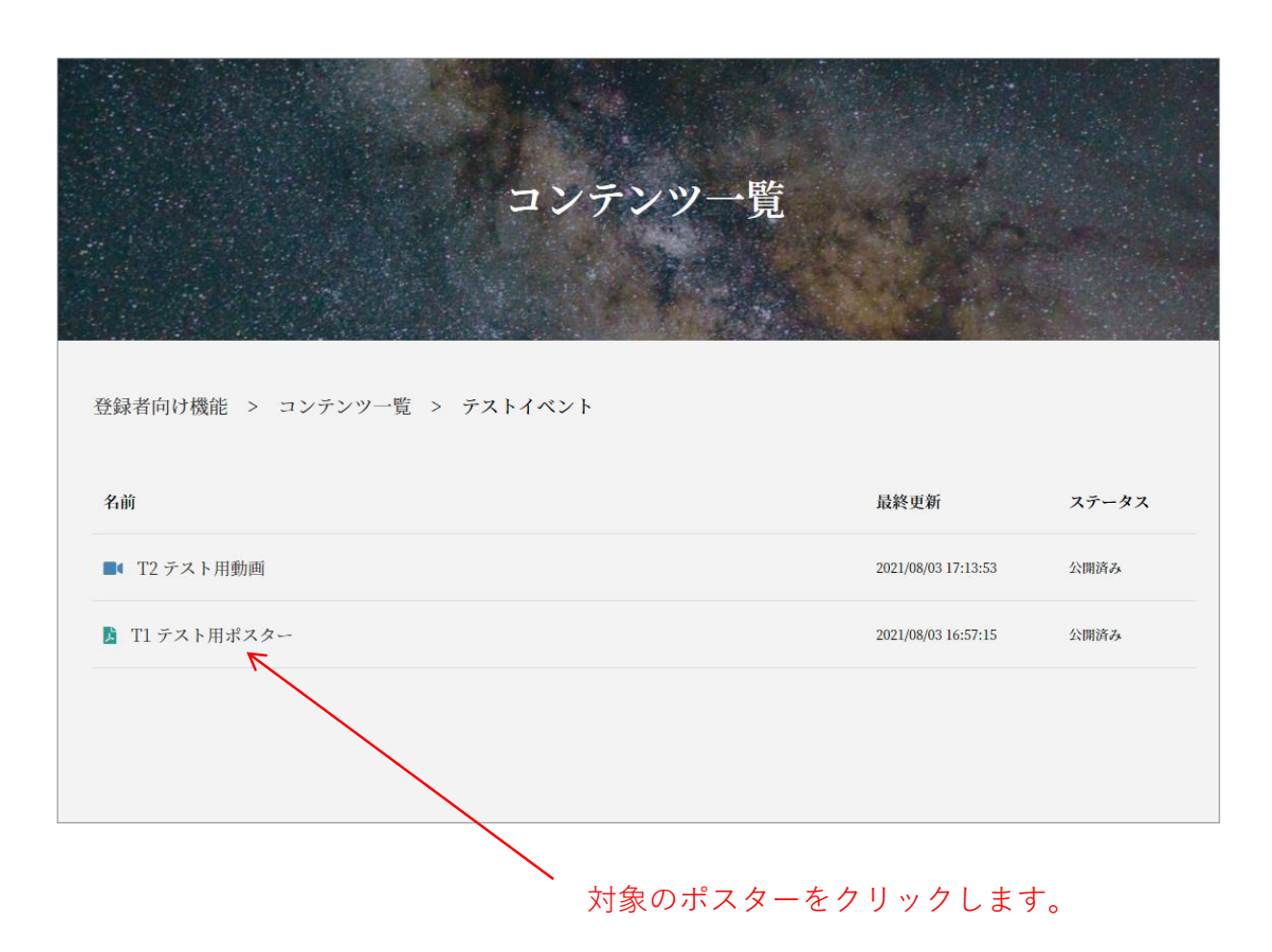

#### ポスター演題を登録する 11/17

演題登録ページは、5つのステップに分かれています。

ステップ1は「情報入力」ページとなり、「ポスターの説明文」およびご自身の「略歴」、ポスターの「タグ」が設 定可能です。

入力完了後「保存して次に進む」ボタンをクリックして次画面に進みます。

※演題番号や演題名の変更については、運営事務局等にお問い合わせください。

※入力項目がどのように閲覧ページに反映されるかについては、P.18をご確認ください。

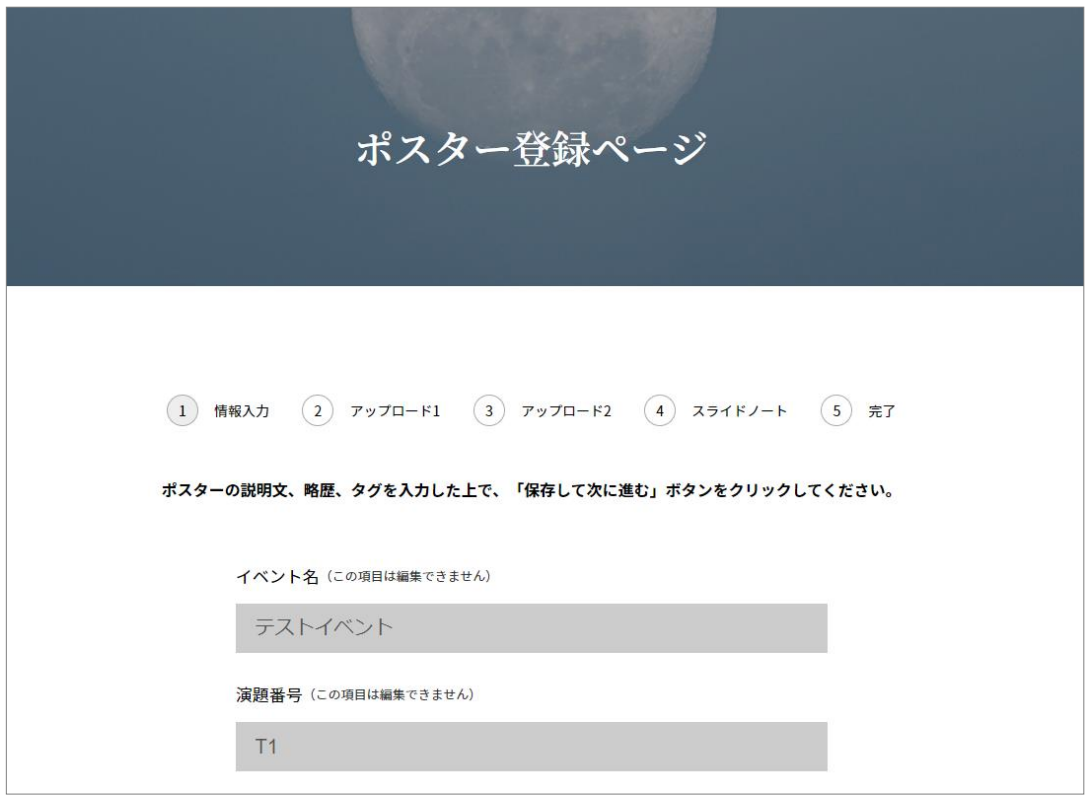

#### ポスター演題を登録する 12/17

ステップ2では「ポスター」、「手動設定サムネイル画像(任意)」、「演者の方の顔写真(任意)」をアップロー ドします。

「ポスター」には発表用のポスター(PDF形式)をアップロードください。

「手動設定サムネイル画像」はポスターから自動生成される画像以外を設定したい場合に、画像をアップロードして ください。

「顔写真」を表示したい場合は顔写真の画像ファイルをアップロードしてください。

アップロード完了後「保存して次に進む」ボタンをクリックして次画面に進みます。

※入力項目がどのように閲覧ページに反映されるかについては、P.17~18をご確認ください。

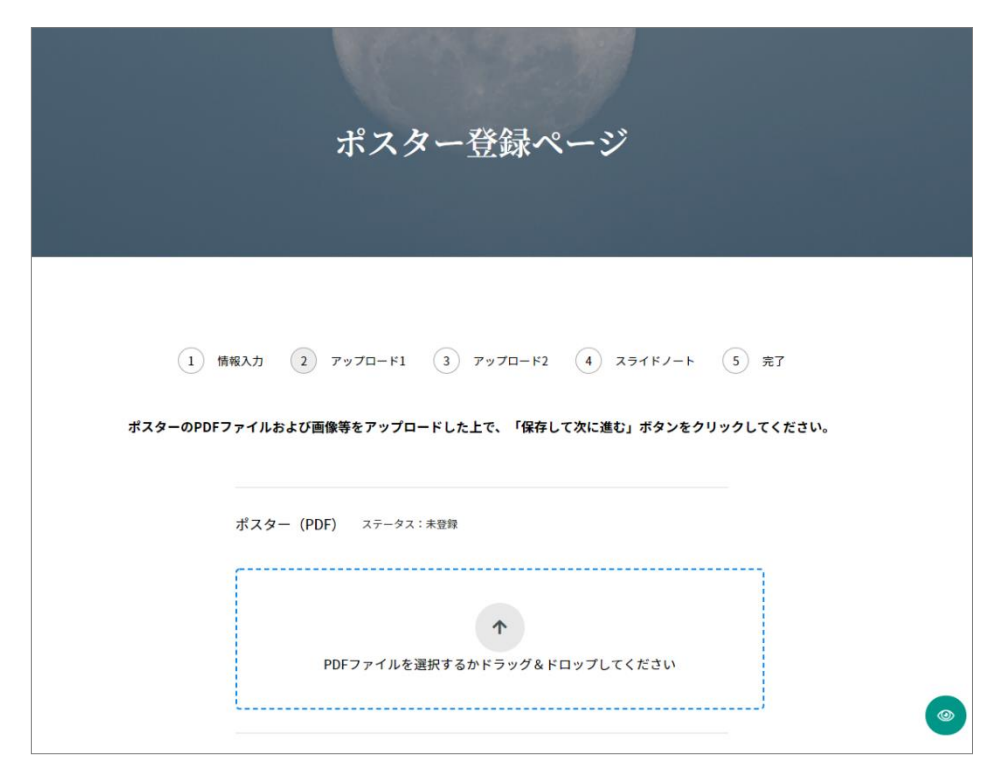

#### ポスター演題を登録する 13/17

ステップ3では「関連ファイル」の登録が可能です。 「関連ファイル」は、複数設定することができます。 枠を追加する場合は「枠を追加」、減らす場合は「枠を削除」をクリックしてください。 「ラベル」(表示名)を入力の上、ファイルをアップロードすると登録できます。 登録後「保存して次に進む」ボタンをクリックして次画面に進みます。 ※入力項目がどのように閲覧ページに反映されるかについては、P.18をご確認ください。

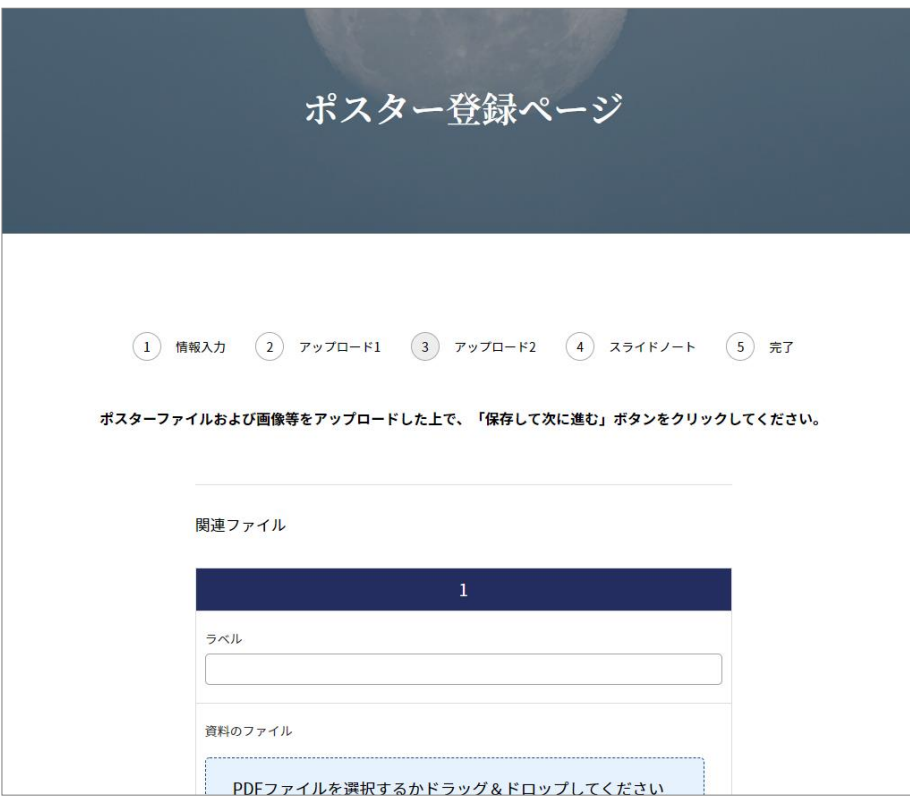

#### ポスター演題を登録する 14/17

ステップ4では「スライドノート」の登録が可能です。

「ページ番号」を半角数字で入力し、表示する「スライドノート」を入力します。 ページ番号の入力例:3ページ目にスライドノートを表示する場合、半角数字で「3」と入力します。 登録後「保存して次に進む」ボタンをクリックして次画面に進みます。 ※入力項目がどのように閲覧ページに反映されるかについては、P.17をご確認ください。

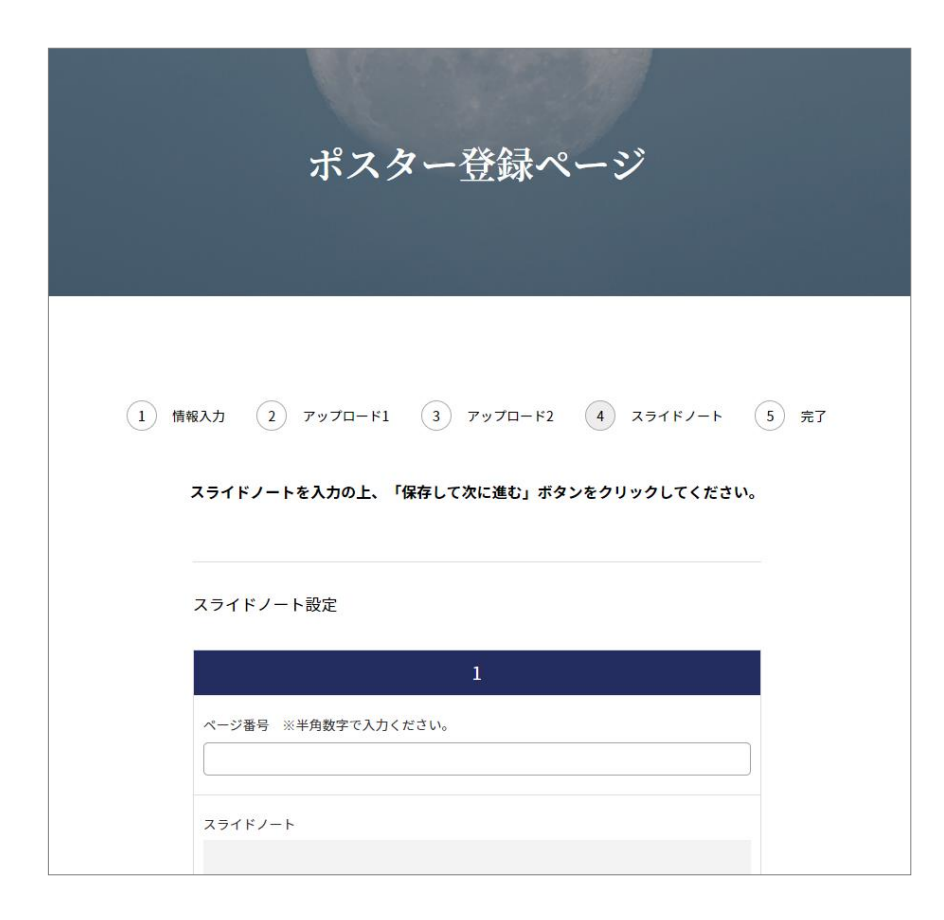

## ポスター演題を登録する 15/17

最後のステップでは登録完了メッセージが表示されます。

ページ右下に表示される緑色の丸型アイコンをクリックすると登録した内容を確認することができます。

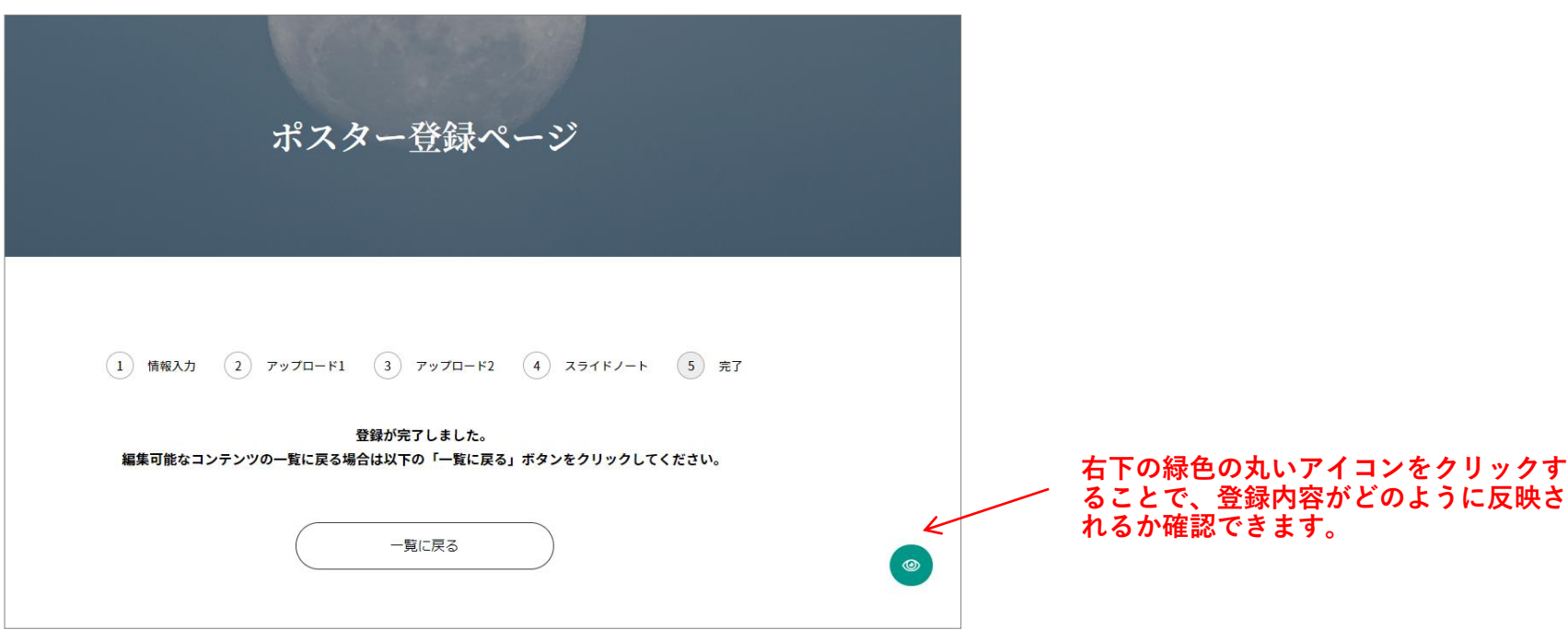

# ポスター演題を登録する 16/17

登録内容は次のように閲覧用のページに反映されます。

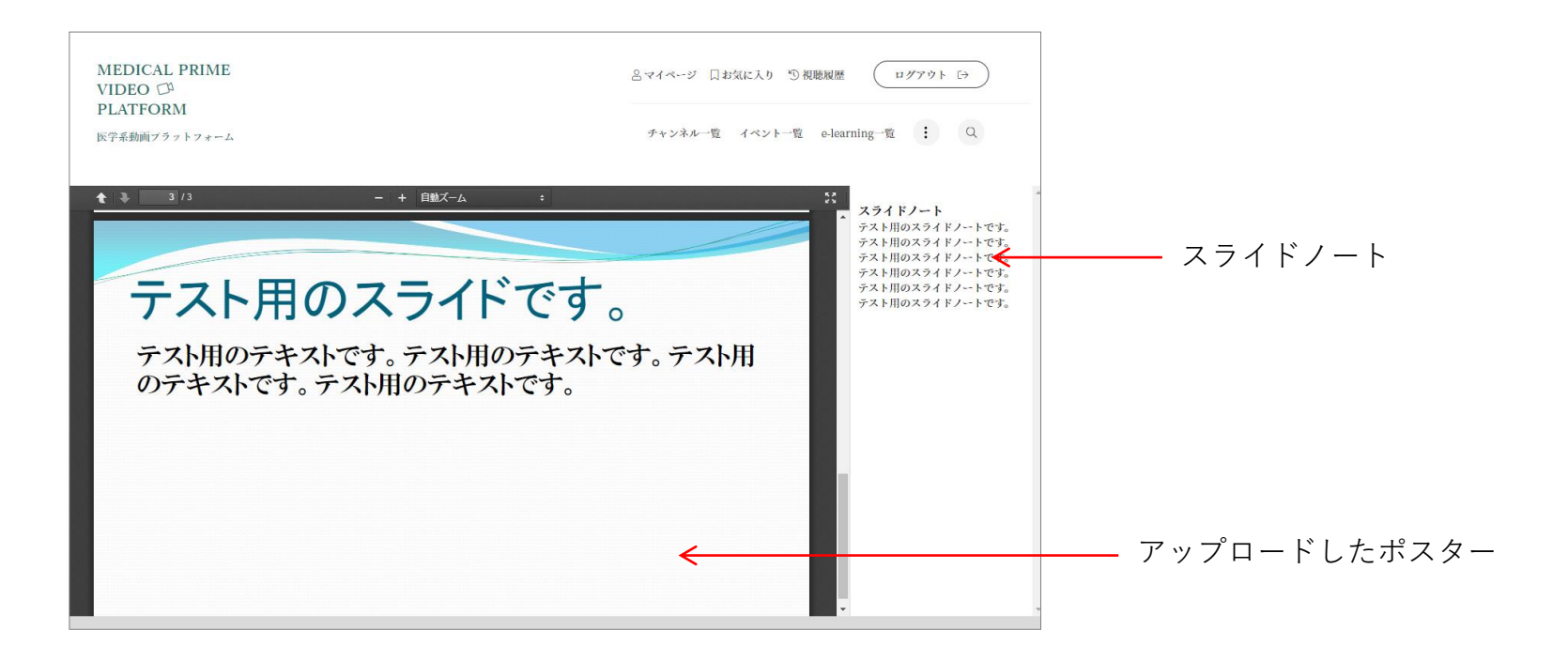

## ポスター演題を登録する 17/17

登録内容は次のように閲覧用のページに反映されます。

#### **動画以外の掲載は、自由設定とさせて頂いております。必須項目ではございません。**

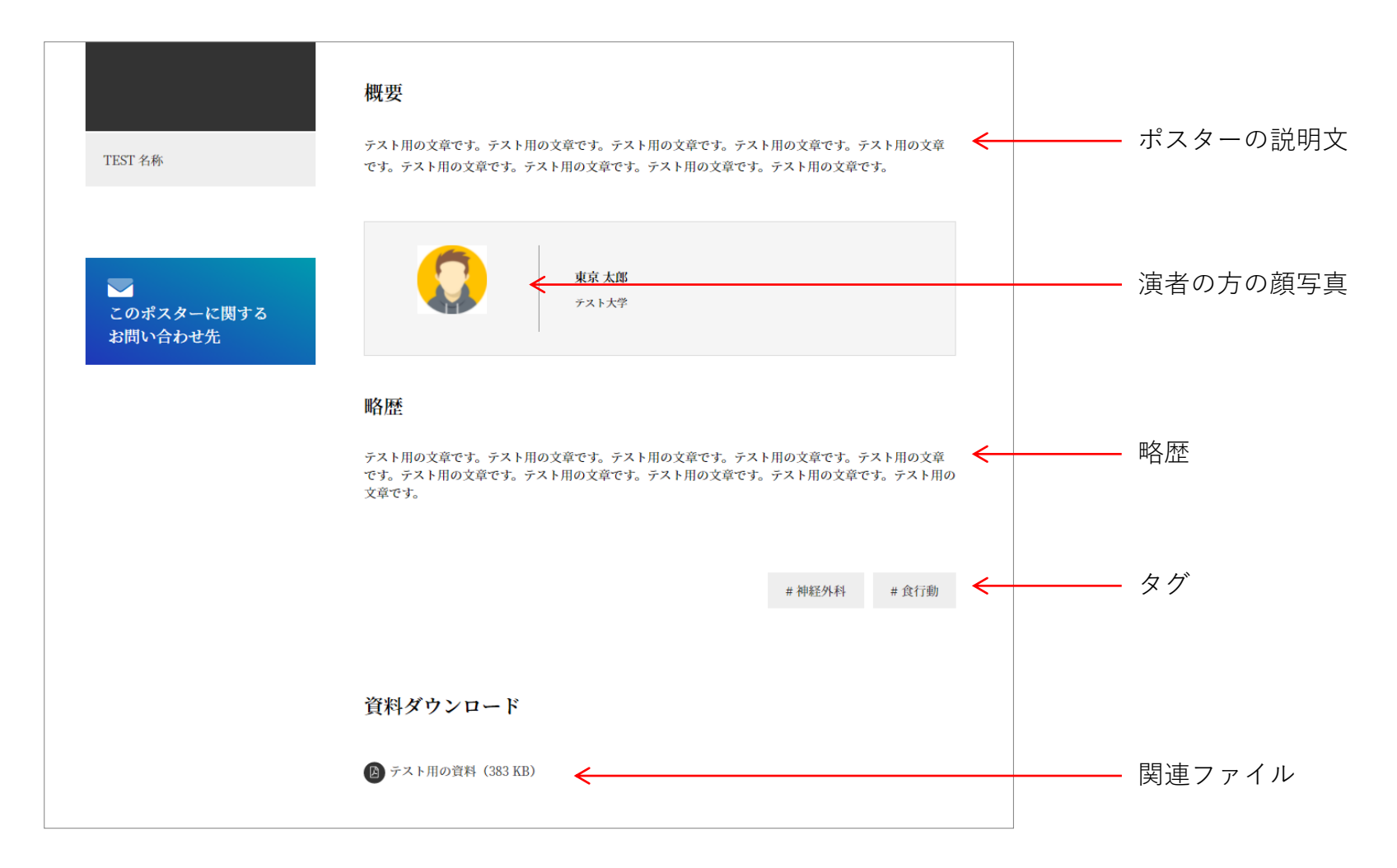